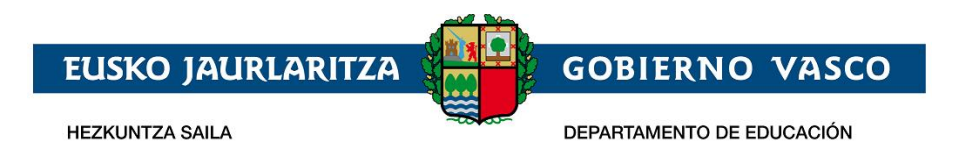

# **Lanbide Heziketako onarpen prosezua**

**– Laguntzarako dokumentua –**

**2023ko Maiatza**

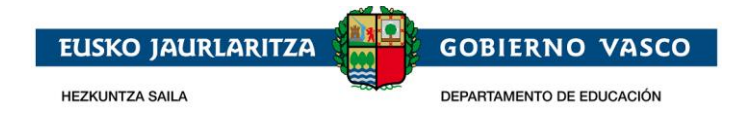

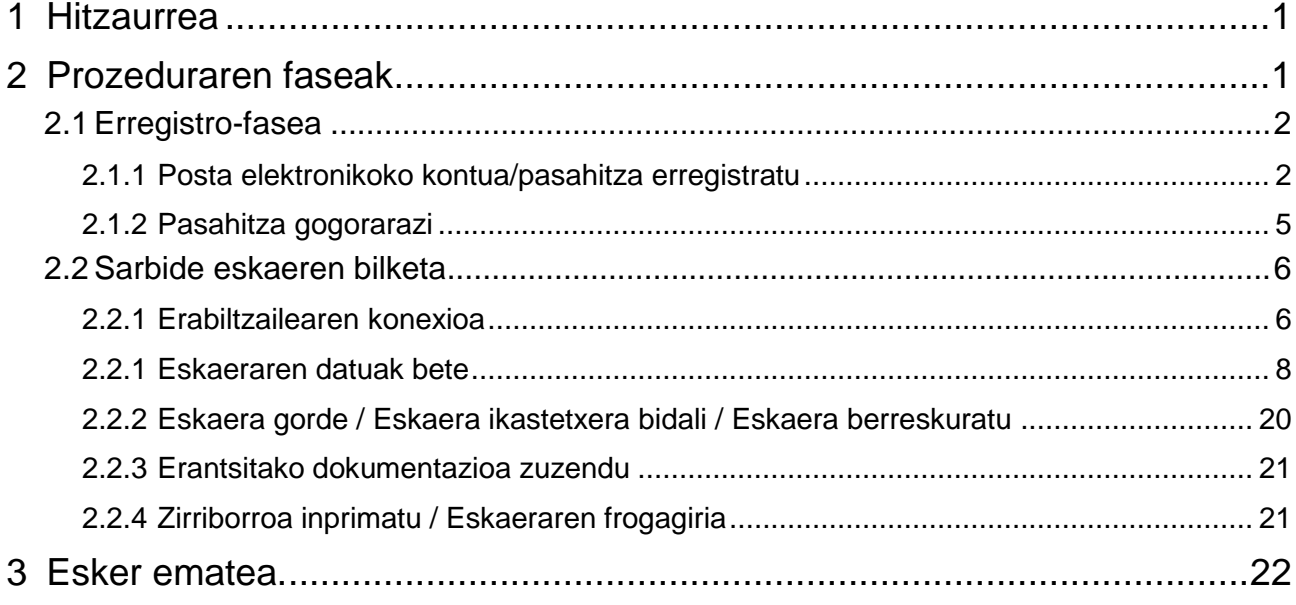

## <span id="page-1-0"></span>**1 Hitzaurrea**

Lanbide heziketa. Heziketa zikloen onarpen eta matrikulazioa atalean, Hezkuntza Sailak

#### [LHko Heziketa-Zikloetako Onartzeko Prozesua](https://www.euskadi.eus/informazioa/lhko-heziketa-zikloetako-plazak-esleitzeko-prozesua/web01-a2hlanhz/eu/)

web-orria gaitu du herritarrek Lanbide heziketako heziketa-zikloen onarpen-eskaera Interneten bidez egin dezaten. Agiri honetan, beraz, eskaera hori egiteko zer urrats eman behar diren ikusiko duzu.

**Hauek dira nabigatzaile gomendatuak: Mozilla Firefox eta Google Chrome.**

## <span id="page-1-1"></span>**2 Prozeduraren faseak**

Prozedurak 2 fase ditu:

*1. Erregistro-fasea:*

Hezkuntza Sailean posta elektronikoko kontu bat erregistratzeko aukera ematen die herritarrei (sartzeko identifikatzaile gisa), eta kontu hori onarpen-eskaeraren prozesu osoan zehar erabili ahal izango dute.

#### *2. Eskaera-fasea:*

Lanbide heziketako osoko eta partzialeko modalitatearen onarpen-eskaera egiteko aukera ematen die herritarrei, eta halaber, sortutako eskaerak kontsultatu, aldatu edo/eta ezabatzeko aukera izango dute.

Era berean, eskaeran sartutako datuak eta/edo erantsitako agiriak aldatzeko aukera ematen du.

Eskaerak uneoro kontsultatu ahal izango dira.

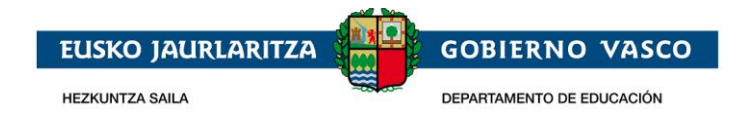

## <span id="page-2-0"></span>**2.1 Erregistro-fasea**

Erregistro-faseak posta elektronikoko kontu bat adierazteko aukera ematen die herritarrei, modu horretan, ondoren onarpen-eskaeren bilketa-prozesu osoan (berria) eta mantentze-prozesuan (kontsulta, aldaketa eta ezabaketa) zehar erabili ahal izateko.

Posta elektronikoko kontu bat erregistratzeko prozedurak ondorengo urratsak ditu:

### <span id="page-2-1"></span>**2.1.1 Posta elektronikoko kontua/pasahitza erregistratu**

Hezkuntza Sailaren

[LHko Heziketa-Zikloetako Onartzeko Prozesua](https://www.euskadi.eus/informazioa/lhko-heziketa-zikloetako-plazak-esleitzeko-prozesua/web01-a2hlanhz/eu/)

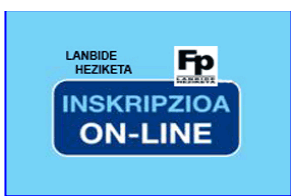

Orri horretan hurrengo banerrean sakatu

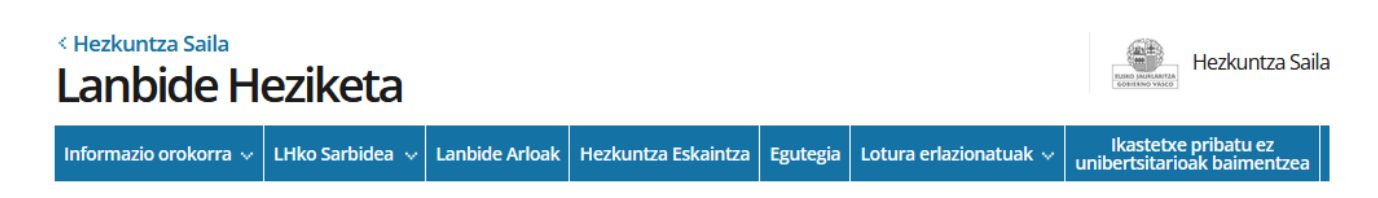

## LHko Heziketa-Zikloetako Onartzeko Prozesua

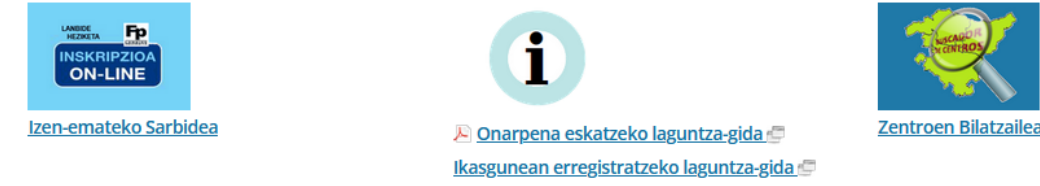

Esteka hau sakatzean, eskaerak elektronikoki izapidetzeko aukera ematen duen ataria, Ikasgunea izenekoa, agertuko da.

Atariko identifikatzeko eta erregistratzeko orrialdetatik Izen ematea estekan klik eginez erregistratzeko prozesuan sartzen da

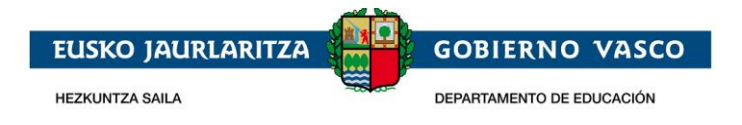

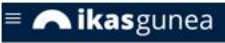

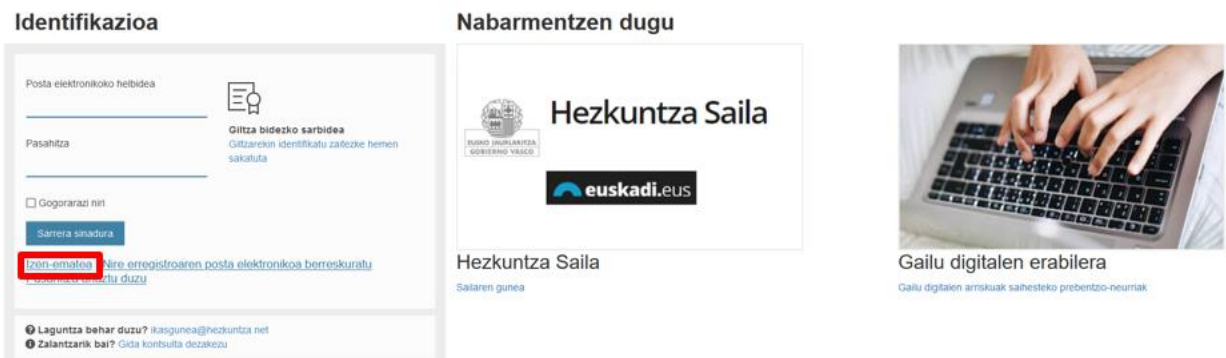

- *Aita/Ama/Legezko tutorea:* Izena eman dezakete matrikulan ikasle baten tutore legala bezala baldin badago.
- *Ikasleak:* 14 urte baino gehiagoko ikasleak eta ikastetxe batean matrukilatuta daudenak.

Bestalde, edonor erregistra daiteke norberaren ziurtagiri akademikoak kontsulta egiteko.

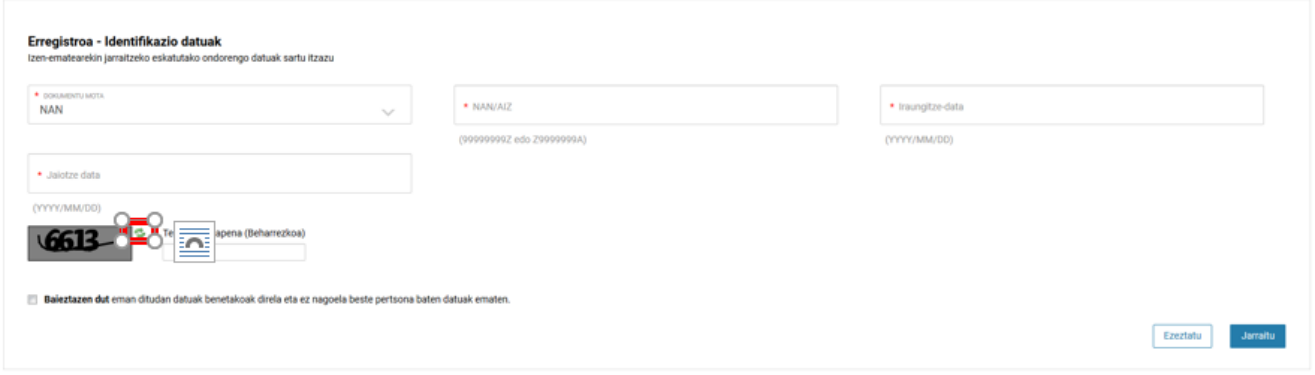

- Identifikazio dokumentuaren mota. NAN/AIZ, egoitza baimena edo HNA erabili daitezke.
	- **NAN/NIE edo egoitza baimena ez baldin badute, erabiltzailea ikastetxera joan behar da HNA eskatzera** (Hezkuntza Nortasun Agiria).
	- NAN dokumentuaren iraungitze data eta jaiotze data jarri behar dira.
	- Egoitza baimena edo HNA aujkeratzen denean izena emateko, ez du iraungitze data edo
		- o Adindunak bere legezko tutoreari bere informazioa ilusteko baimena eman die.
- Egiaztapenaren testua irakurezina denean, "refresh captcha" botoia sakatuz (  $\approx$  ) irudi berria sortuko da.
- Emandako datuak errealak direla eta ez dagoela beste pertsona baten lekua hartzen baieztatu behar da.

**"Jarraitu"** eman eta gero egoera hauek eman daitezke:

- Pertsona ondo identifikatu egin da eta datuak hurrengo pantaian agertzen dira. edo
- Erregistroak errorea ematen du eta Atariak honen inguruan informazioa erakusten du:
	- Sartutako datuak ez dira zuzenak. Berrikusi dokumentuaren zenbakia zuzena dela, baita jaiotze-

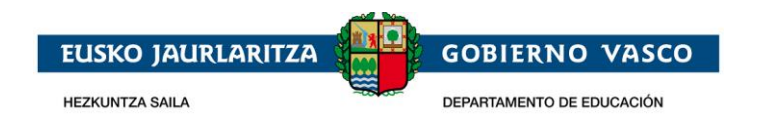

data eta iraungitze-data ere.

- Ikaslea adinduna da eta ez dauka bere datuak ikusteko baimenik.
- Bere datuak ez datoz bat ikasle baten tutore bezala.
- Bere datuak ez datos bat ikasle bezala.
- Ez dago sistema akademikoan erresgistratuta.
- Errorea orokorragoa bada sistemak hurrengo mesua erakusteko du:
	- Sisteman akats bat gertatu da. Saiatu geroago.

Behin datuak baliozkotuta daudenean, hurrengo pantaila agertuko da pertsonaren datuekin. Erabiltzaileak ezin ditu aldatu grisez agertzen diren datuak

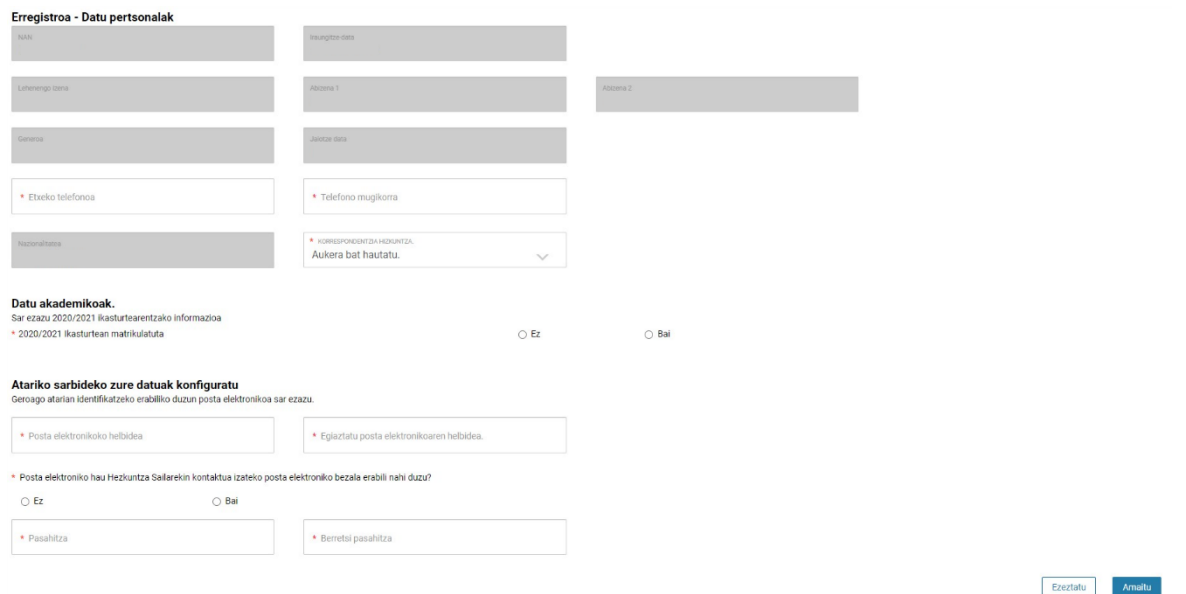

Pantaila honetan:

- Adierazitako ataletan telefono zenbakiak sartu behar dira eta hizkuntza aukeratu behar da.
- Datu akademikoak: Hortik ikasturte honetan matrikulatuta gauden ala ez aipatu dezakegu. EAEko ikastetxe batean matrikulatutako ikasle baten tutorea garen ala ez ere adierazi ahal izango dugu.
- "Helbide elektroniko" hutsunea daukagun baliozko helbide elektronikoarekin bete behar dugu, "pasahitza" eta "pasahitza berretsi" aukeretan. "Mezu elektroniko hau bera erabili nahi duzu sailarekin harremanetan jartzeko mezu elektroniko gisa?" aukeran, posta bera erabil dezakezu atarirako eta sailarekin harremanetan jartzeko, edo, bestela, bi posta desberdin izan ditzakegu. "Ez" aukera hautatuz gero, beste posta bat izango dugu Hezkuntza Sailean. "Bai" hautatuz gero, atarian sartzeko erabiltzen den posta eguneratuko da.

**"Amaitu"** botoia sakatuz gero leiho bat irekiko da, eta adierazitako telefono mugikorrean jasotako sei digituko zenbakia han sartu behar izango da, hutsunean, erregistroa amaitu ahal izateko.

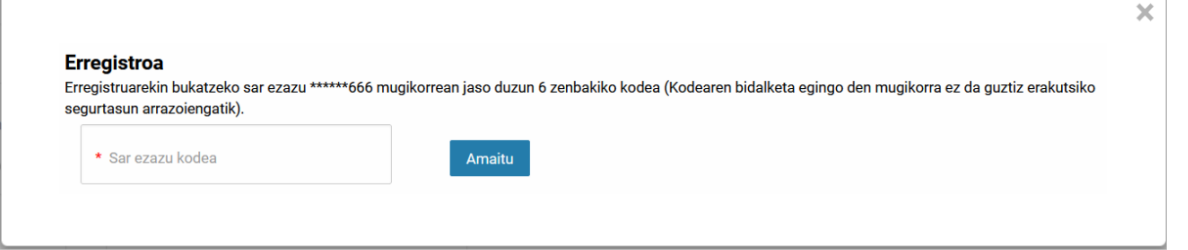

Prozesua bukatzean erabiltzailea ikasgunea atarian erregistratuta geratuko da eta hasi ahal izango du

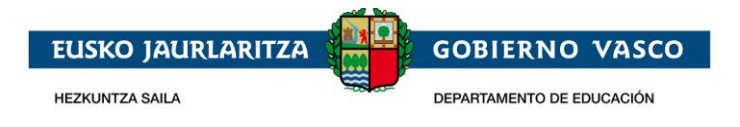

saioa identifikazio pantailatik.

## <span id="page-5-0"></span>**2.1.2 Pasahitza gogorarazi**

Zure pasahitza ahaztuz gero, *"Pasahitza ahaztu duzu"* sakatu beharko duzu.

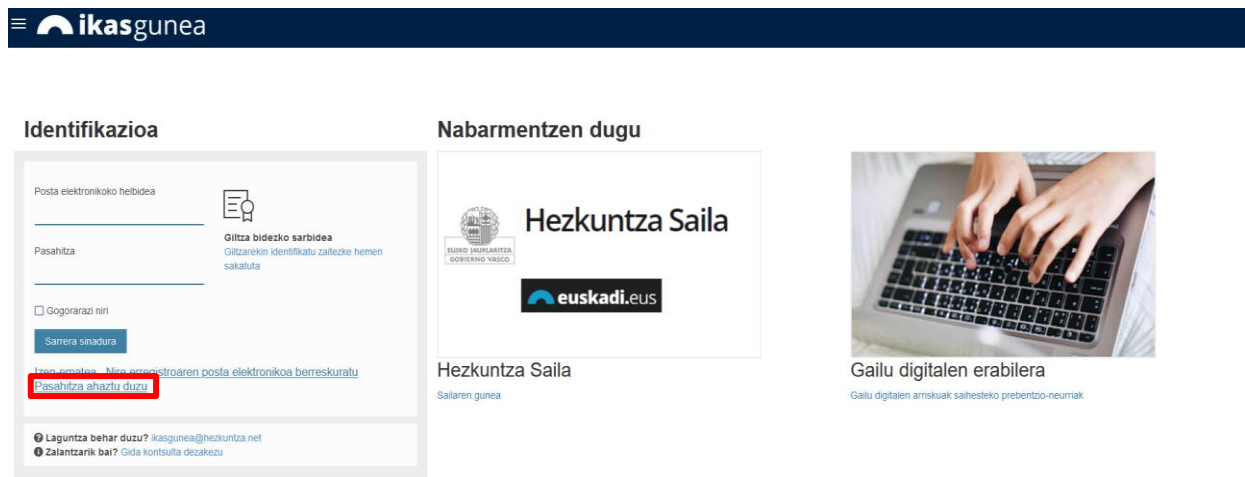

Aukera hori hautatzean, eskuinean agertuko dira betetzeko bi atal. Lehenengoan korreo helbidea sartu behar dugu eta bestean eskatutako testu egiaztapena.

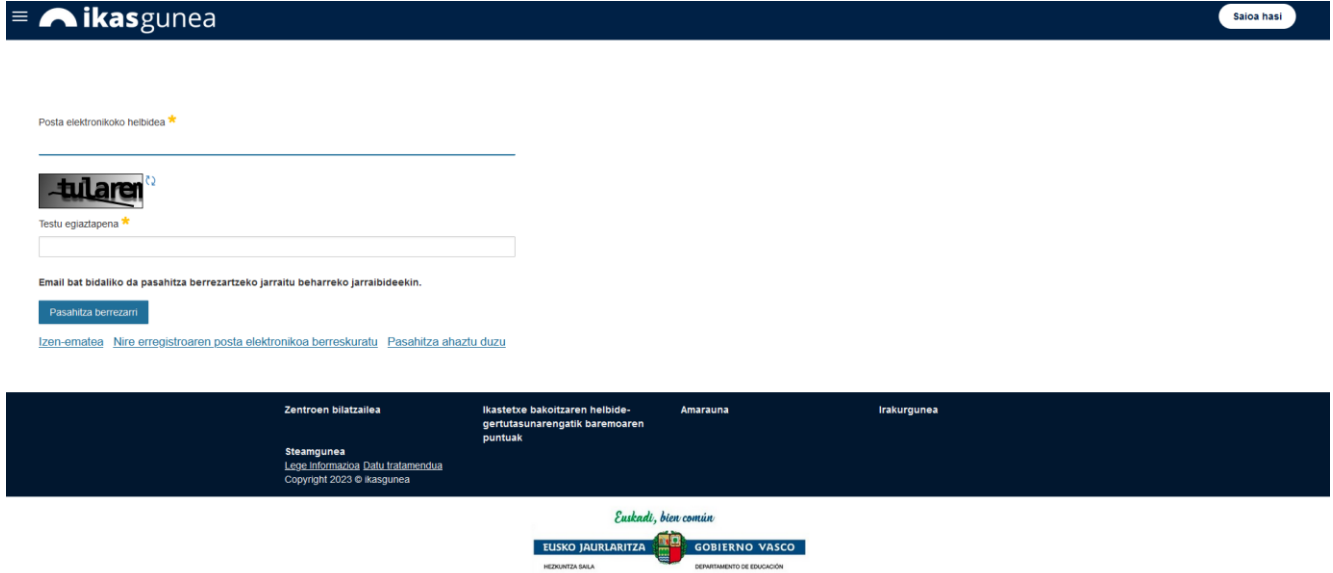

Gero leiho bat agertuko da, eta bertan pasahitz berri bat jarri ahal izango dugu.

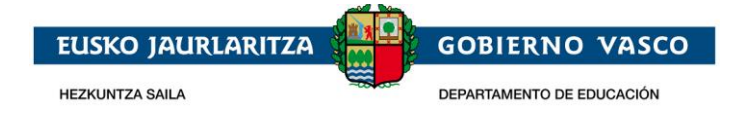

## <span id="page-6-0"></span>**2.2 Sarbide eskaeren bilketa**

Eskaerak bildu eta mantentzeko (kontsulta, aldaketa eta ezabaketa) prozedurak honako urratsak ditu:

### <span id="page-6-1"></span>**2.2.1 Erabiltzailearen konexioa**

Erabiltzailea, identifikazio eta erregistro orrialdetik bere helbide elektroniko eta pasahitza erabiliz, atariko datu pribatuen gunean sar daiteke.

#### Izena eman!

Erregistratu, zeure profila sortu eta horrela erosoago nabigatu.

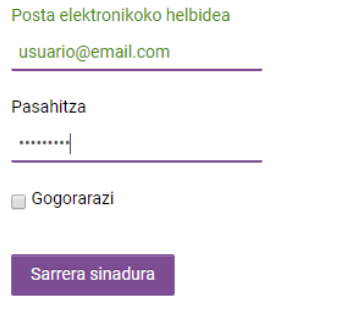

Sortu kontua Pasahitza ahaztu duzu

Aurrez sartutako telefono zenbakia baliozkotzeko eskatuko du. Ezin izango gara sartu telefonoa balioztatu arte.

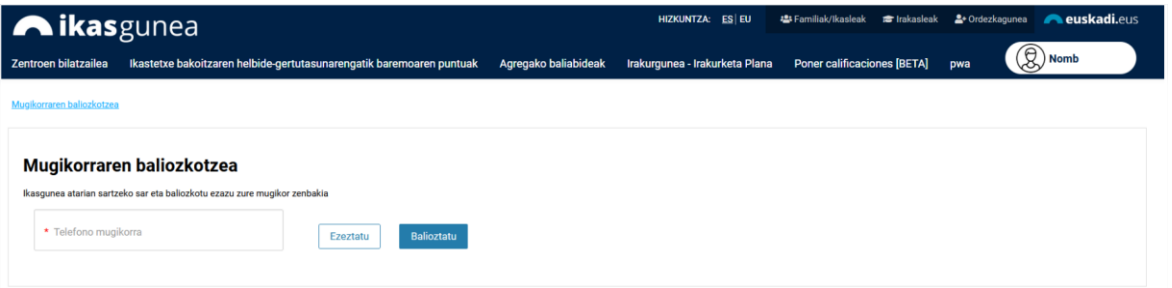

Nahi dugun telefono zenbakia sartuta, balidatzeari ematen zaio, eta 6 digituko kode bat iritsiko zaigu. Kode hori agertuko den pantailan sartu behar da.

Kodea sartu eta amaitu botoia sakatu ondoren, aplikazioan sartuko gara.

Onarpen-eskaera baten alta emateko, sartu Administrazio-prozeuak eta leguntzak*/ Onarpeneskaerak* atalera, .

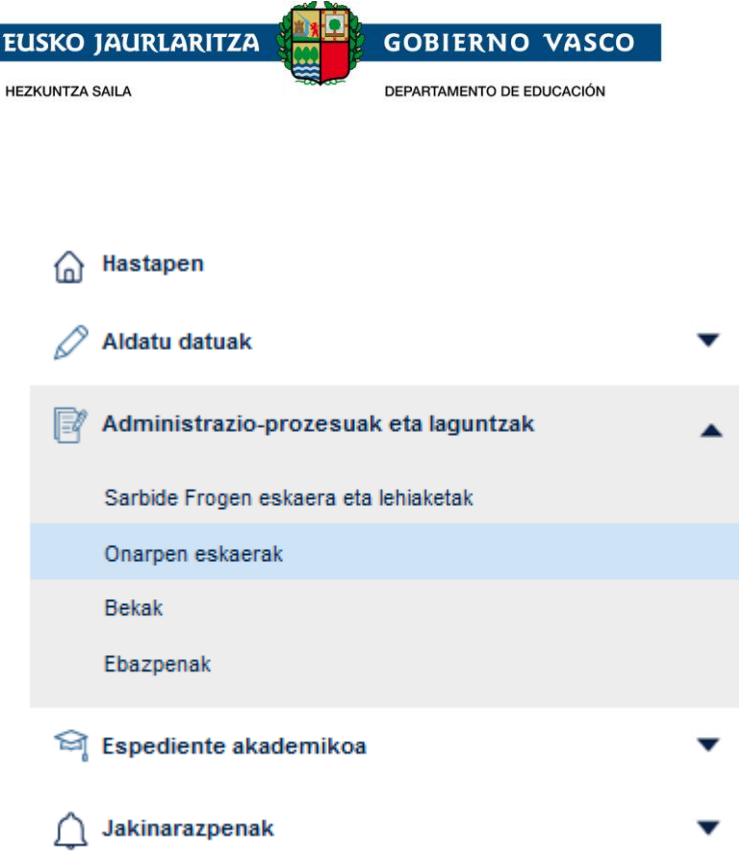

Lanbide heziketako onarpen-*eskaera baten alta emateko*, botoia sakatu beharko duzu:

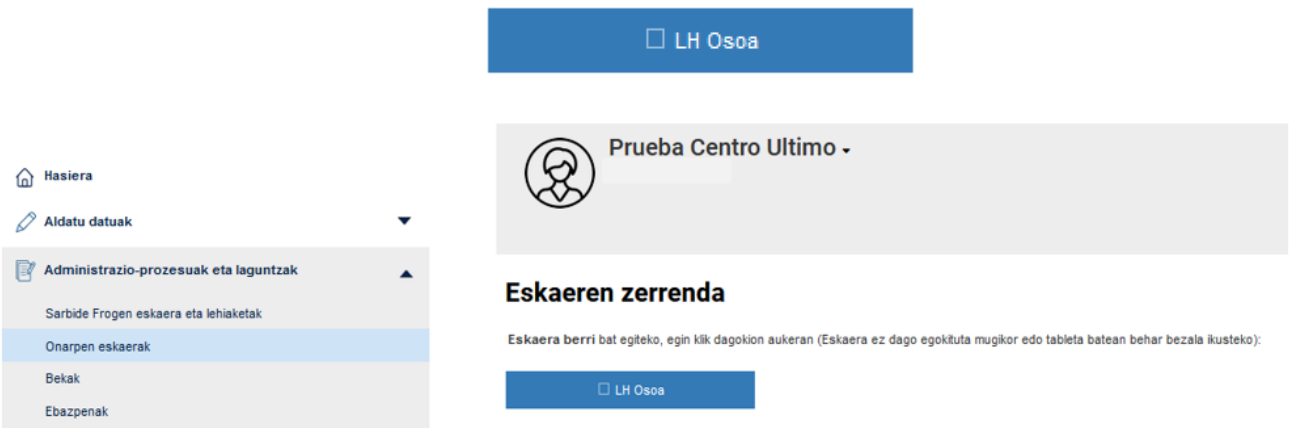

Aldez aurretik eskabideren bat egin baduzu, goialdean eskabideen zerrenda agertuko zaizu.

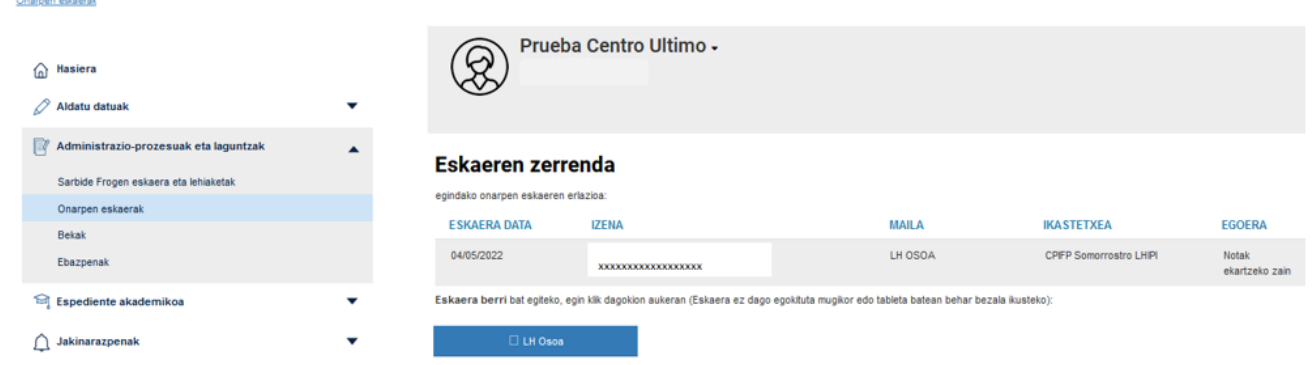

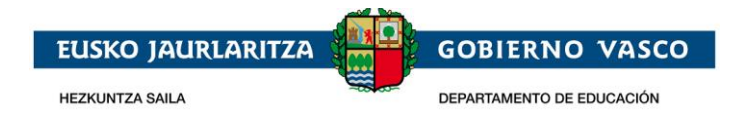

### <span id="page-8-0"></span>**2.2.1 Eskaeraren datuak bete**

Pertsona bakoitzak Lanbide heziketako onarpen-eskaera bakar bat egin dezake.

Eskaera bakoitzean nahi adina aukera eskatu ahal izango da, lehentasun-ordenaren arabera zenbakituta. Eskaera bakoitza zentroa, zikloaren izena, hizkuntz eredua(A, B edo D) eta txanda (goizez, arratsaldez edo gauez) zehaztu beharko da.

Eskari desberdinak direla ulertuko da, aurreko elementuetako guztiak eta bakoitza bat ez datozenean.

**Gogoratzen da, 10 aukera baino gutxiago eskatzen badira, plaza bat lortzeko aukerak era adierazgarrian txikiagotzen direla.** 

*LH Osoa* botoia sakatzean, ondorengo pantaila aurkezten da:

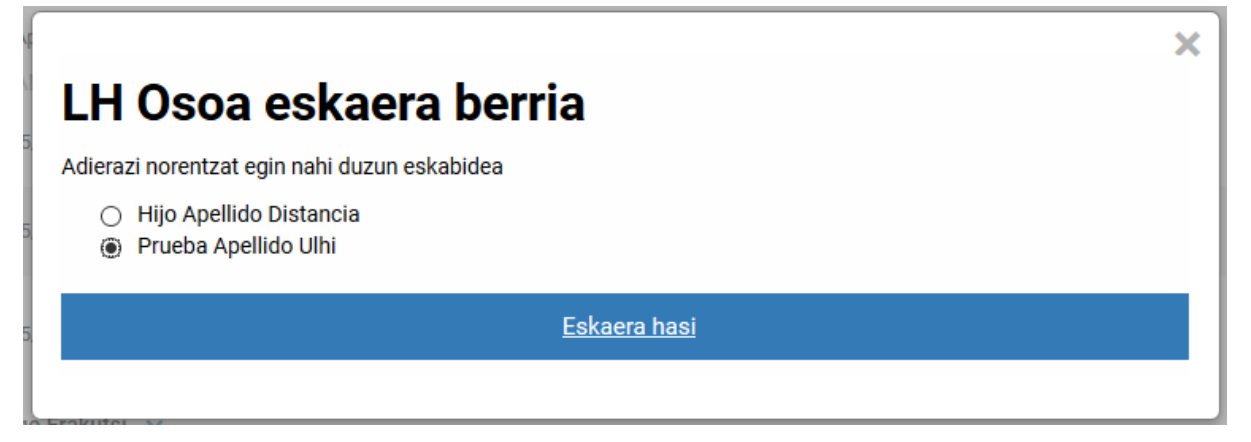

Hor, atarira konektatutako pertsonaren datuen zerrenda bat erakusten da, baita haren tutoretzapean daudenen datuak ere, Hezkuntza Sailak dituen datuen arabera.

EAEn matrikulatutako ikasle baten tutorea bazara eta ikasle hori zerrenda honetan agertzen ez bada, jarri harremanetan gaur egun ikaslea matrikulatuta dagoen ikastetxearekin, ikastetxeak zu erregistratu zaitzan ikasle horren tutore gisa.

*Ikaslea, zeinentzat eskaera egin nahi den,* zerrendan badago, hautatu egin beharko da, eta *"Eskaera hasi"* sakatu.

Zerrendako pertsona hautatu ondoren, "Eskaera hasi" botoiari ematean, eskabidea jasotzeko inprimakia agertuko da.

Inprimaki hori aurrez kargatuta egongo da, Hezkuntza Sailean aldez aurretik erregistratutako datuekin.

Oinarrizko datuak, hala nola identifikazio-dokumentuaren mota eta zenbakia, izena eta jaiotze-data, ezin izango dira aldatu aldez aurretik erregistratuta badaude (eremu horietakoren bat hutsik badago, osatu egin beharko da; adibidez, NAN-zenbakia gehituta, halakorik ez badago); aitzitik, gainerako datuak berrikusi eta eguneratu egin beharko dira.

Eskaerak datu-multzoa blokeetan taldekatuta dauka era honetan:

*1. Eskaera datuak*: **2022-2023** ikasturtea eta aurreko pausoan aukeratutako eskaerari dagokion maila eta modalitatea ikusiko dira.

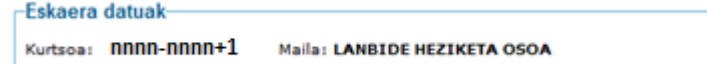

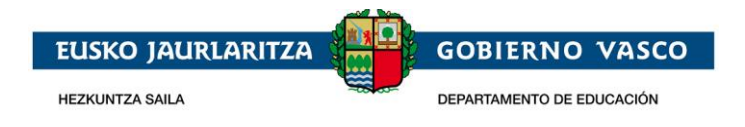

*2. Ikaslearen datuak:*

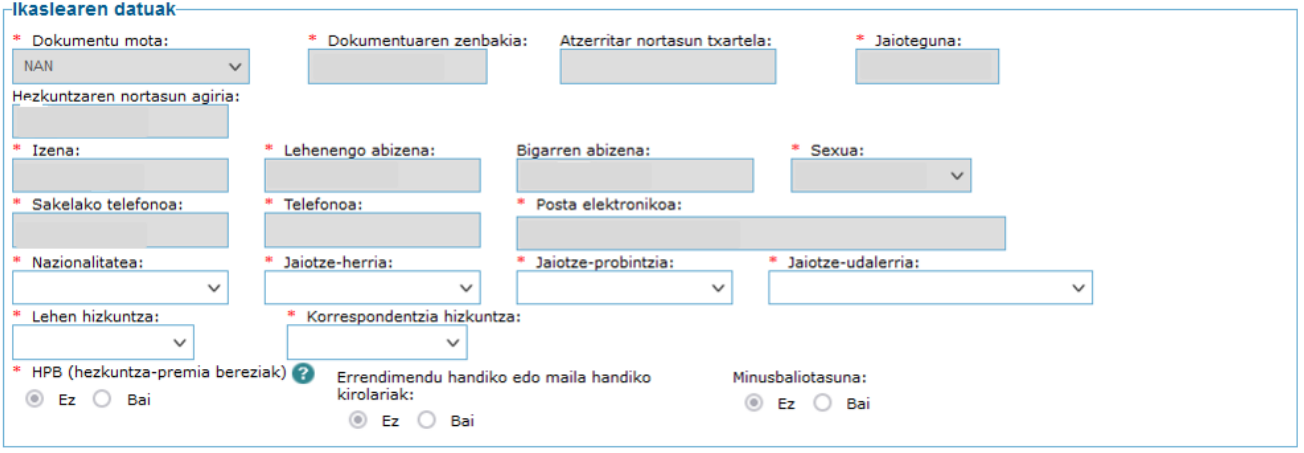

- 1) *Dokumentu mota, dokumentu zenbakia eta jaioteguna*: eskaeran sartzean sartu diren datuak izango dira. Eta ezin daitezke aldatu.
- 2) Ikaslearen *izena, lehenengo abizena eta bigarren abizena.*
- 3) *Sexua*: derrigorrez ikaslearen sexua adierazi.
- *4) Sakelako telefonoa eta telefono finkoa:* ikaslearena edo bere aita, ama edo legetutorearena, ikaslearen kokapena errazteko helburuarekin. *Bietako bat derrigorrez bete behar da.*
- 5) *Posta elektronikoa:* ikaslearen edo aita, ama edo lege-tutorearen posta elektronikoaren helbidea derrigorrez bete behar da.
- 6) *Herrialdea, probintzia eta jaiotze-herria:* ikaslearen herrialdea, probintzia eta jaiotze-herria derrigorrez bete beharko dira.
- 7) *Hizkuntza nagusia:* adierazi zein den ikaslearen komunikazio-hizkuntza ohikoena.
- 8) *Korrespondentzia hizkuntza*: laugarren erlaitzeko goiko aldean, ikastetxeak bidali litzakeen komunikazioak zein hizkuntzatan jaso nahi diren adierazi behar da.
- 9) *HBP adierazlea:* eskatzaileak ikasleak hezkuntza arreta berezia behar duela uste badu, aukera hau markatuz adierazi beharko du, ikastetxeak eta ordezkaritzak geroago hau berau egiaztatzen duten kontuan hartu gabe.
- 10) *Ikasleak errendimendu handiko programaren batean parte hartzen du:* Bai/Ez
- 11) *Ikasleak minusbaliotasunen bat du:* Bai/Ez
- *3. Ikaslearen familia-bizilekua (ohikoa):* ikaslearen ohiko bizilekuaren helbidea jartzea derrigorrezkoa da.

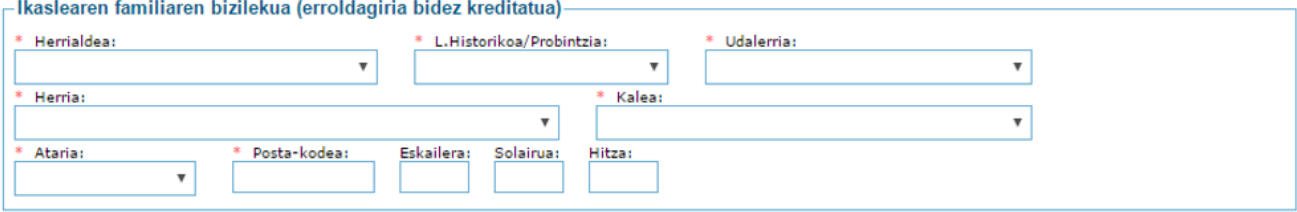

- 1) *Herrialdea*: zerrendatik aukeratu derrigorrez.
- 2) *Probintzia eta Udalerria:* Espainiar estatuarentzat derrigorrez zerrendatik hautatu edo atzerritar helbideentzat (Frantzia) eskuz sartu.

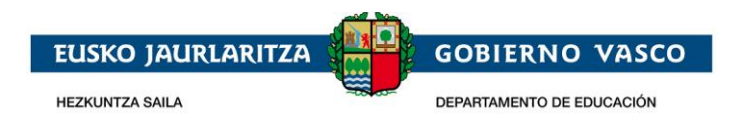

- 3) *Herria, Kalea eta Ataria*: Euskadiko helbideentzat zerrendatik aukeratu edo Euskaditik kanpoko helbideentzat eskuz sartu.
- 4) *Posta-kodea*: Euskadiko helbideentzat automatikoki bistaratuko da (aurreko datuetatik abiatuta). Euskaditik kanpoko helbideentzat eskuz sartu.
- 5) *Eskailera, solairua, letra*: aukerakoa. Eremu horiek betetzea gomendatzen da etorkizunean posta bitartez eman daitezkeen komunikazio-prozesuak errazteko asmoz.
- *4. Aita, ama edo lege-tutorearen datuak*: atal honetan ikaslearen lege-tutorearen datuak bildu beharko dira. Datu hauek eskatzailea adingabea izatekotan bete beharko dira.

Lege-tutorea pertsona fisikoa edo erakundea den arabera, bete beharreko datuak desberdinak izango dira.

#### *\* Lege tutorea pertsona fisiko bat da:*

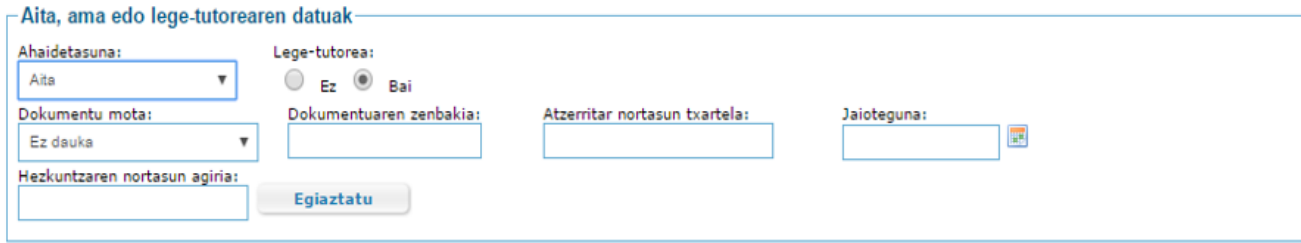

- 1) *Ahaidetasuna:* zerrendatik ikaslearen tutorearen ahaidetasun-mota hautatu beharko da.
- 2) *Tutorea*: Bai markatuta agertuko da.
- 3) *(NAN/AIZ) Mota, Dokumentu zenbakia eta jaioteguna,* edo

#### *HNA eta jaioteguna.*

Derrigorrez bete beharko da:

- i. NANa eta zenbakia (8 zenbaki eta letra; tarterik gabe) edo Egoitza Baimena dagokion identifikazioarekin edo HNA.
- ii. Jaioteguna.

Datu hauek bete ondoren, "balioztatu" botoia sakatu eta gainerako datuak betetzen jarraitu.

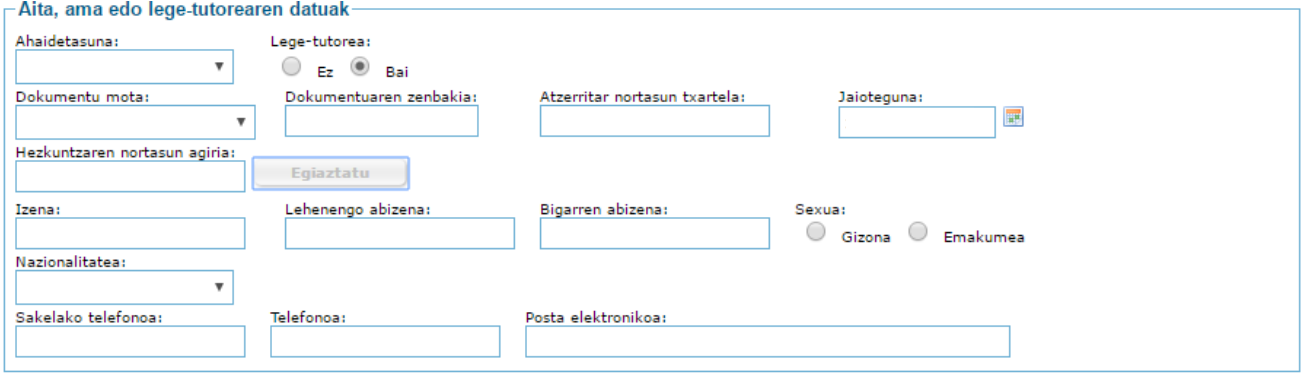

- 4) *Izen-abizenak*, nazionalitate espainiarra duten tutoreentzat derrigorrez bete, atzerritarrentzat bigarren abizenik ez izatekotan zuriz utzi.
- 5) *Sexua*: derrigorrez adierazi.
- 6) *Nazionalitatea* derrigorrez bete,

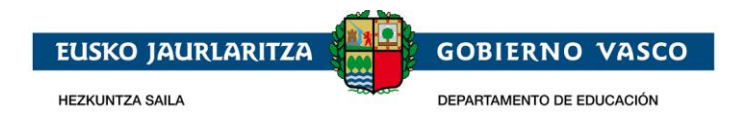

- 7) *Sakelako telefonoa eta telefono finkoa*, bietako bat *derrigorrez bete behar da*.
- 8) *Posta elektronikoa*: derrigorrez bete

#### *\* Lege tutorea pertsona juridiko bat da:*

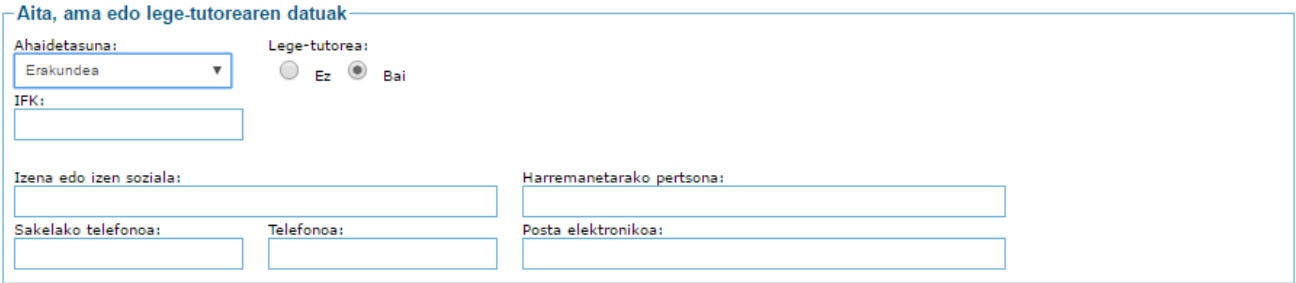

- 1) *Ahaidetasuna:* zerrendatik ikaslearen tutorearen ahaidetasun-mota hautatu.
- 2) *Tutorea:* adingabeko ikasleentzat derrigorrez lege-tutorea adierazi behar da, kasu honetan Bai adierazi.
- *3) I.F.K.* derrigorrez jarri beharko da. 8 zenbaki eta letra, tarterik gabe.
- *4) Izena edo erakundearen sozietate izena.*
- 5) *Harremanetarako pertsona*: derrigorrez adierazi.
- 6) *Telefono mugikorra eta telefono finkoa*, bietako bat *derrigorrez bete behar da*.
- 7) *Posta elektronikoa:* derrigorrez bete behar da.

Behin datuak bete ondoren, lege-informazioa irakurri eta onartzen dela adierazi beharko da eskaeraren hurrengo orrialdera igaro ahal izateko.

\* Irakurri eta onartu dut Legezko informazioa  $\overline{\mathbb{Z}}$ 

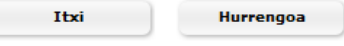

"Hurrengoa" sakatzean, ondorengo pantailara bideratzen gaitu eta bertan, eskatutako aukerak, baremaziorako datuak eta egiaztagiriak sartuko ditugu.

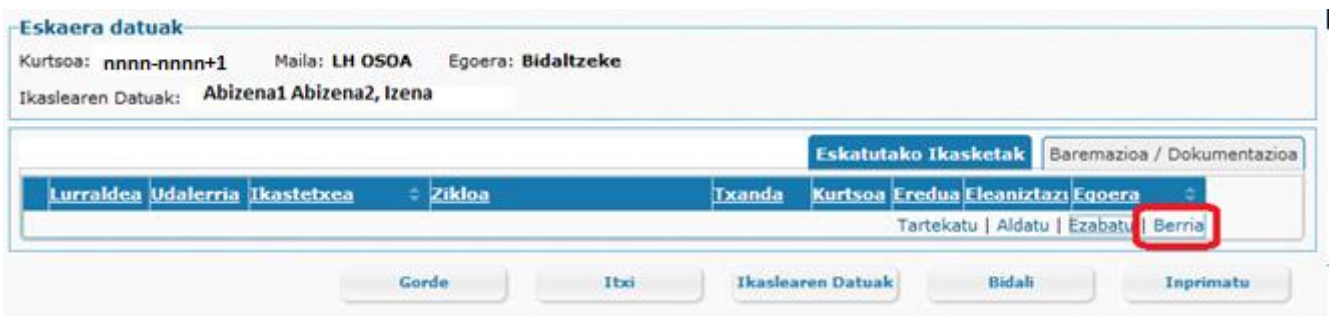

#### *5. Eskatutako ikasketak lehentasun-ordenaren arabera*

"Kurtsoak" erlaitzean eskatutako ikasketak lehentasun arabera sartu. **Aukera bat gehitzeko,** Berria botoia sakatzean lerro huts bat agertuko da.

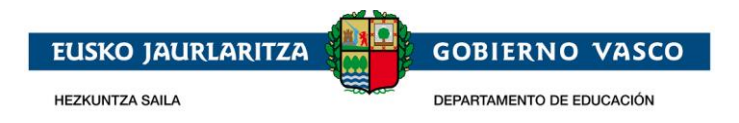

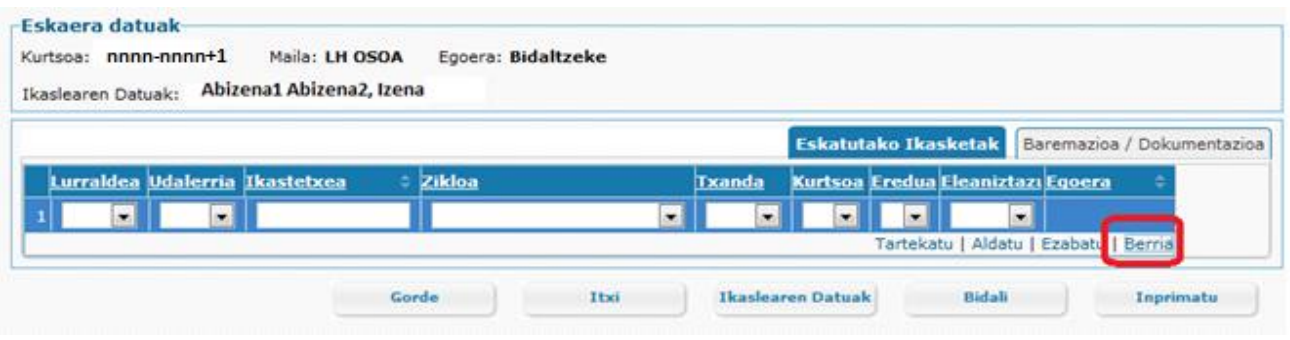

Aukera bakoitzeko ondorengoa adieraztea beharrezkoa izango da:

- 1) *LH/probintzia*: Lanbide Heziketako zikloa egingo den ikastetxearen lurraldea adierazi.
- 2) *Udalerria:* Lanbide Heziketako zikloa egingo den ikastetxearen udalerria adierazi.
- 3) *Ikastetxea: Lanbide Heziketako zikloa eskaintzen duen ikastetxea*. Ikastetxearen izena idazten hastean, menu zabalgarrian, sartutako testuarekin bat datozen ikastetxe guztiak agertuko dira. Ikastetxe bat hautatzean, lurraldea eta udalerria automatikoki beteko dira.

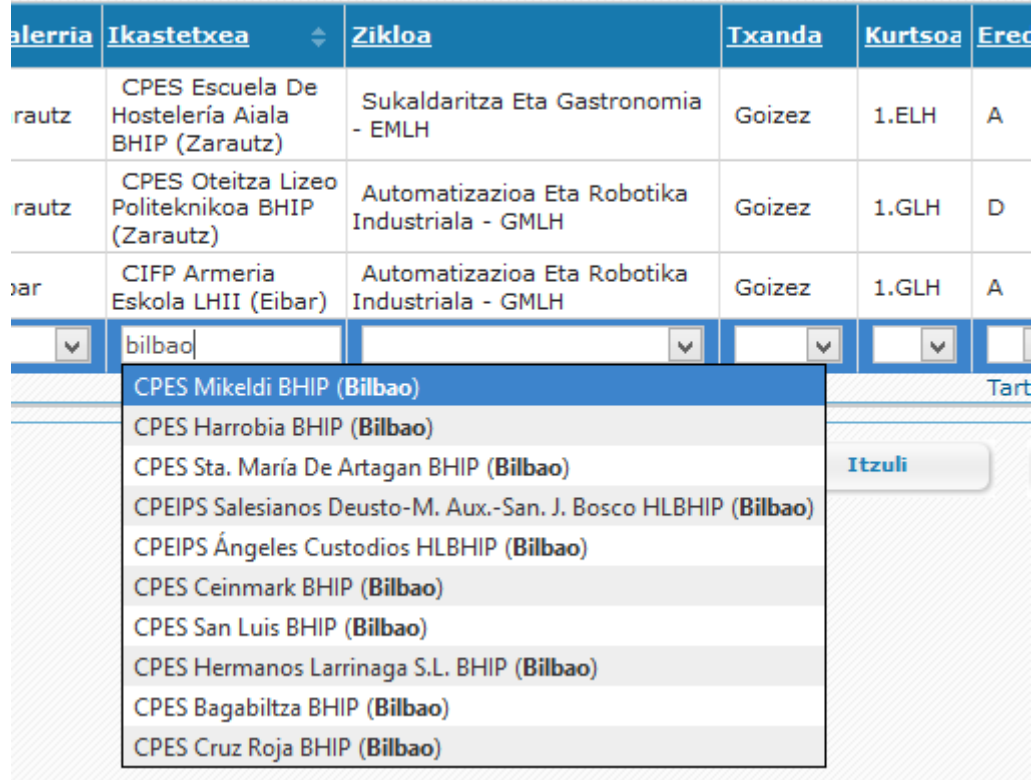

- *4) Heziketa zikloa eta txanda.* Zerrenda hauek aurreko pausoan hautatuko ikastetxeak eskaintzen dituen heziketa zikloekin eta txandekin beteko dira.
- 5) *Eredua:* eskatutako zikloa zein hizkuntza eredutan ikasi nahi den. Ikastetxeak, aukeratutako zikoarentzat eskaintzen dituen ereduak erakutsiko dira.
- 6) *Hizkuntza:* Ingelesez/frantsesez moduluak eskaintzen dituzten ziklo horientzat, ikasleak hizkuntza horretan modulu horiek ikasi nahi dituen hautatu egingo du.

Eskaeraren lehen aukerako ikastetxea eskaera entregatzen den ikastetxearekin bat etorriko da beti.

Nahi beste aukera sartu daiteke.

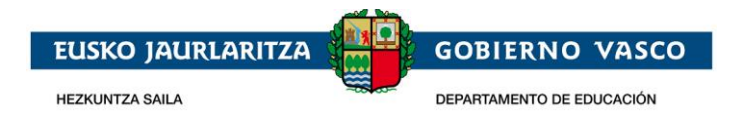

Behin aukera bat sartuta, aukera berri bat **gehitzeko Berria botoia** sakatu.

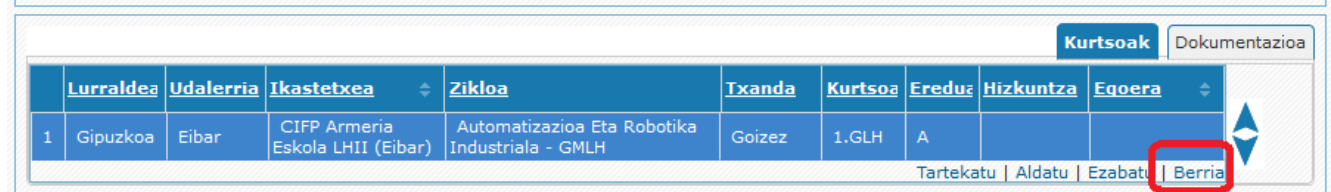

**Eskaeran lerro bat ezabatzeko**, ezabatu nahi den aukera hautatu eta Ezabatu esteka sakatu.

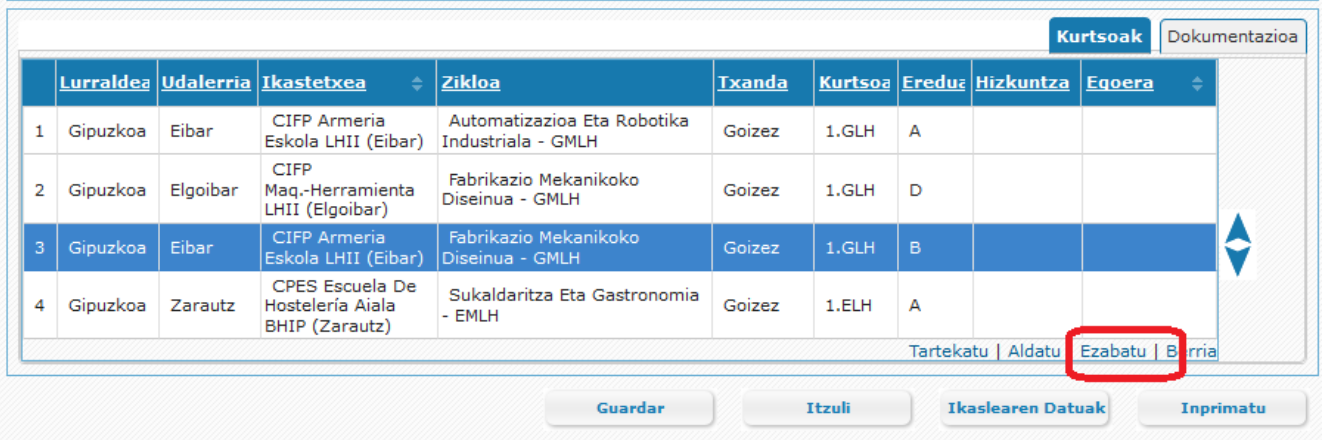

Eskaeraren **lehentasun ordena aldatzeko,** ordenaz aldatu nahi dugun aukera hautatu eta

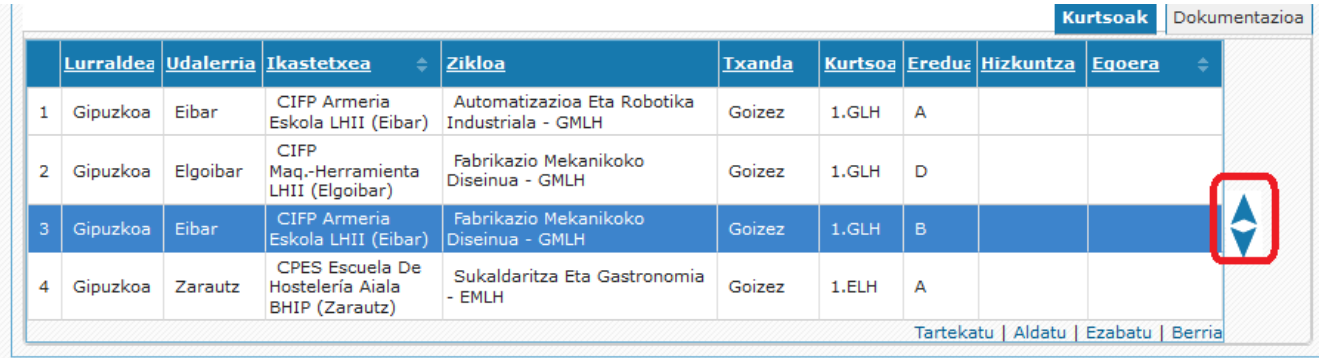

gezian sakatu aukera gorantz mugitu nahi badugu edo gezia sakatu aukera posizio bat beherago jaitsi nahi badugu.

**Aukera bat tartekatzeko**, hori hautatu eta "tartekatu" esteka sakatu. Era honetan, hautatutako aukeraren gainean ilara bat gehituko dugu.

Aukerak sartu ondoren Gorde Gorde botoia sakatu horiek gordetzeko. Eskatutako azkenengo aukera "aldaketa" eran badago, gordetzeko, aldez aurretik taularen beste ilara batean sakatzea edo ilaran kokatzea eta ENTER sakatzea beharrezkoa izango da.

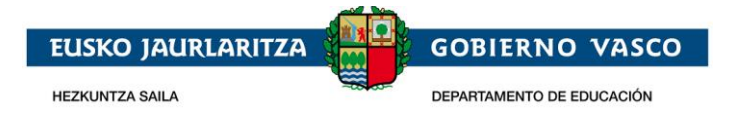

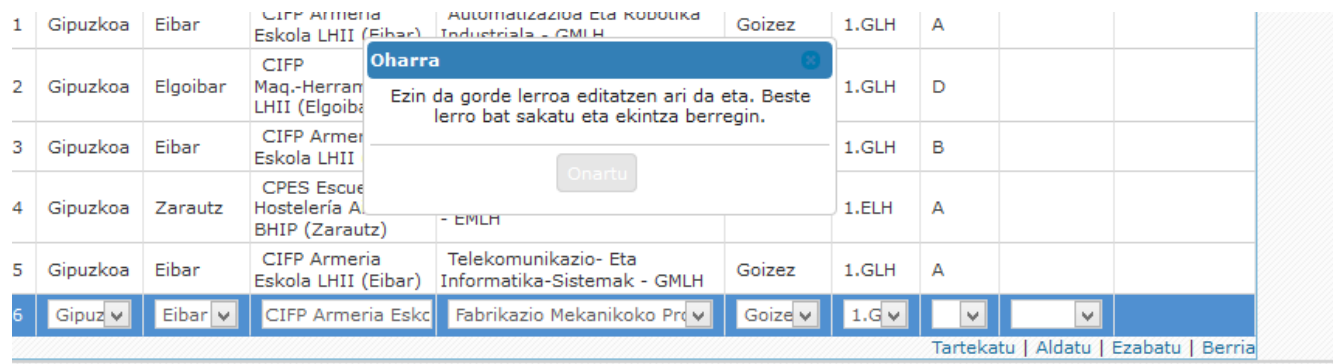

Ikastetxe publiko batean A, B eta D ereduetan eskaintzen den heziketa-ziklo bat eskatzen baduzu

Ziklo hori A ereduan eskatzen baduzu eta ziklo hori B ereduan eskatzen ez baduzu, mezu hau agertuko da.

*A ereduan eskatu dituzun ikastetxe eta ziklo konbinazio hauek B ereduan egin ditzakezu, ez da beharrezkoa euskara jakitea, eta B eredua da irakasteko aukera handiena duena. Azkenean eskainitako aukera B eredua bada, ikastetxe eta ziklo horretan matrikulatzeko aukera galduko duzu.* 

*Beraz, ziklo hori B ereduan ere eskatu, edo adierazi jakin badakiela azkenean eskaintzen den eredua B eredua bada ezin izango zarela ikastetxe eta eredu horretan matrikulatu.* 

- Ziklo hori D ereduan eskatzen baduzu eta ziklo hori B ereduan eskatzen ez baduzu, mezu hau agertuko da.

*D ereduan eskatu dituzun ikastetxe eta ziklo konbinazio hauek B ereduan egin ditzakezu; B eredua da irakasteko aukera handiena duena. Azkenean eskainitako aukera B eredua bada, ikastetxe eta ziklo horretan matrikulatzeko aukera galduko duzu.* 

*Beraz, ziklo hori B ereduan ere eskatu, edo adierazi jakin badakiela azkenean eskaintzen den eredua B eredua bada ezin izango zarela ikastetxe eta eredu horretan matrikulatu.* 

Eskatutako Ikasketak Baremazioa / Dokumentazioa Lurraldea Udalerria Ikastetxea **Zikloa** Txanda Kurtsoa Eredua Eleaniztazu Egoera CIED Nicolás 1 Bizkaia Barakaldo Larburu LHII LOGSE - Dietetika - GMLH Goizez 1.GLH  $\Delta$ (Barakaldo) CIFP Elorrieta LOE - Laborategiko Eragiketak Bizkaia Bilbao Erreka Mari LHII Goizez 1.ELH **EMLH** (Bilbao) Tartekatu | Aldatu | Ezabatu | Berria A ereduan eskatu dituzun ikastetxe eta ziklo konbinazio hauek B ereduan egin ditzakezu, ez da beharrezkoa euskara jakitea, eta B eredua da irakasteko aukera handiena duena. Azkenean eskainitako aukera B eredua bada, ikastetxe eta ziklo horretan matrikulatzeko aukera galduko duzu. Beraz, ziklo hori B ereduan ere eskatu, edo adierazi jakin badakiela azkenean eskaintzen den eredua B eredua bada ezin izango zarela ikastetxe eta eredu horretan matrikulatu. Ez dut B eredua eskatu, eta badakit CIFP Nicolás Larburu LHII (Barakaldo) ikastetxeko LOGSE - Dietetika - GMLH zikloa azkenean B ereduan eskaintzen bada, ezin izango dudala ikastetxe eta ziklo horretan matrikulatu. eskatu dituzun iklo hori B ereduar etan ma Ez dut B eredua eskatu, eta badakit CIFP Elorrieta-Erreka Mari LHII (Bilbao) ikastetxeko LOE - Laborategiko Eragiketak - EMLH zikloa azkenean B ereduan eskaintzen bada, ezin izango dudala ikastetxe eta ziklo horretan matrikulatu.

Ziklo bakoitzeko, berariaz adierazi beharko duzu jakitun zarela ez duzula B eredua eskatu

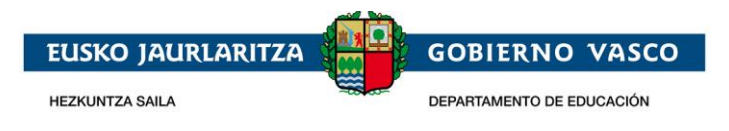

Eskabidea gorde ahal izateko edo ziklo horiek B ereduan ere eskatu beharko dituzu, edo adierazi beharko duzu badakizula ziklo hori azkenean B ereduan bakarrik eskaintzen bada ezin izango zarela ziklo horretan matrikulatu.

#### *6. Eskaeraren lerroen egoerak*

On line egindako eskaera aukera bat ondorengo egoeretatik igarotzen da:

*Osatugabea:* Datu pertsonalak besterik ez dira sartu, ez da/dira eskatutako aukera/k adierazi. Egoera honetan ezinezkoa da eskaera ikastetxera bidaltzea.

*Bidaltzeke :* datu pertsonalak eta gutxienez aukera bat bete egin da.

*Bidalita: eskaera* ikastetxera bidali da. Egoera honetan ezin dira datu pertsonalak aldatu. Horretarako, eskaera berreskuratzea beharrezkoa izango da eta berriro ikastetxera bidaltzea.

*Aztertzen*: eskaerak eskatzaileak erantsitako dokumentazioa dauka, baina ikastetxean oraindik ez dute dokumentazio hori balioetsi.

*Dokumentazioa aurkezteko zain:* ez da eskaeraren aukeran adierazi den mailarentzat aurkeztu beharreko dokumentazio guztia entregatu.

*Notak ekartzeko zain:* dokumentazioa erantsi egin da baina ez da barematzeko informazioa osatu.

*Osatua:* dokumentazio guztia aurkeztu da, ikastetxeak balioetsi egin du eta baremazioaren informazioa osatu egin da.

Eskaeraren aukeretako batek esleipen prozesuan parte hartu dezan, "osatua" egoeran egotea beharrezkoa izango da.

*Eskabideak prozesuan parte har dezan, beharrezkoa da pertsonak ikastetxera "bidaltzea", Bidali botoia sakatuta, 2022/05/26a baino lehen (eskaerak jasotzeko epearen amaiera), eta nahitaezko dokumentazioa honako hau baino lehen erantsi izana:*

- *2022/06/30, online bidaltzen badu edo ikastetxean bertan entregatzen badu.*
- *2022/06/23, beste bidalketa-modu bat aukeratzen baduzu (Zuzenean, Correos,...).*

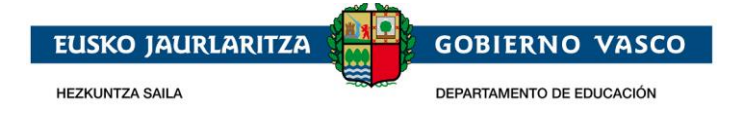

#### **"Baremazioa / Dokumentazioa" erlaitzean**

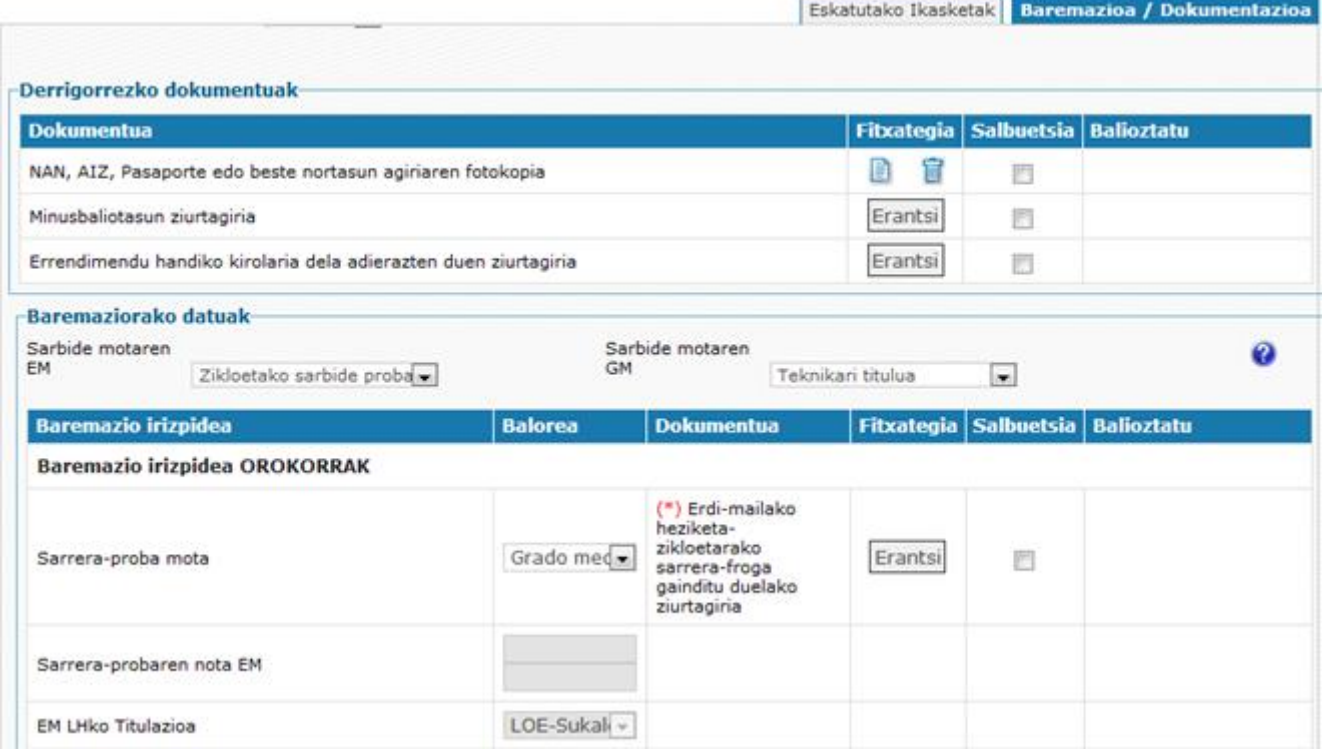

Honako datuak aukeratzen dira:

- *Korrespondentzia hizkuntza:* ikastetxearen mezuak zein hizkuntzatan jaso nahi diren hautatu
- *Baremaziorako datuak* 
	- *A. Erdi eta goi mailako keziketako zikloak:* 
		- *1. Sarbide mota, zerrendatik abiatuta, eskatutako maila bakoitzarentzat (erdi maila eta/edo goi maila) lanbide heziketako ziklora sartzeko modua hautatu.*

#### *Erdi maila:*

- o *DBH*
- o *Oinarrizko LH*
- o *Zikloetara sarbide-proba (erdi maila edo goi maila)*
- o Beste titulazio batzuk (1147/2011 ED)
- o HLPP
- o Unibertsitaterako sarbidea > 25
- o Beste bide batzuk (ikastaro espezifikoa)

#### *Goi maila:*

- o Batxilergoa
- o Erdi Mailako LH
- o Goi mailarako sarbide-proba
- o Beste titulu batzuk (1147/2011ED)
- o Unibertsitaterako sarbidea > 25

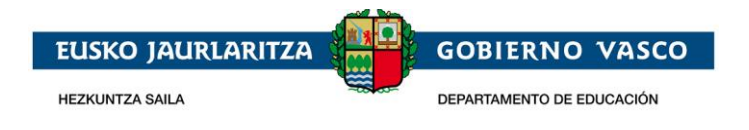

- o LHko goi mailako teknikaria
- o Unibertsitate titulua
- o Beste bide batzuk (BBB).

Sarbide mota bat baino gehiagotik sartzeko irizpideak bete arren, horietako batetik bakarrik sartu ahal izango da.

Sarbidea aldatzeko aukera dokumentazioa aurkezteko epea bukatu arte izango da. Epe hori 2023ko ekainaren 30a da.

**Sarbide mota bakoitzarentzat, plaza kupo bat ezartzen da esleipen-prozesuan. Plazen esleipenprozesuaren xehetasun gehiago ikusteko** [LHko Heziketa-Zikloetako Onartzeko Prozesua](https://www.euskadi.eus/informazioa/lhko-heziketa-zikloetako-plazak-esleitzeko-prozesua/web01-a2hlanhz/eu/) **kontsultatu.**

#### *2. Baremaziorako datuak:*

*Sartu beharreko datuak aukeratutako sarbide motaren menpe daude.*

#### *Erdi maila*

o *DBHrako* 

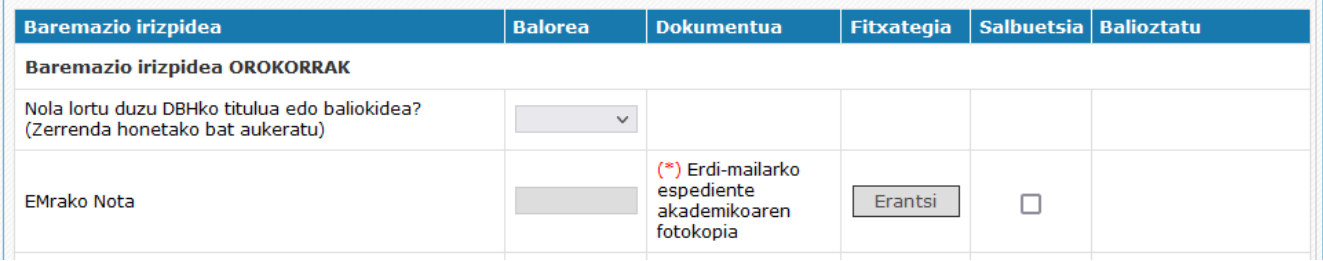

*2021/22an edo 2022/23an DBHko 4. Maila gainditu duten ikasleek lehentasuna izango dute.* 

o *Oinarrizko LHrako*

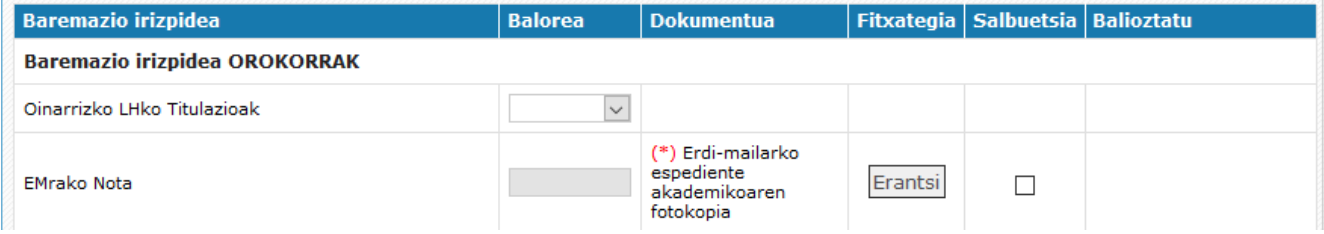

*Eskatutako erdi mailako zikloarekin kidetasuna duen LHko titulua egiaztatzen duten ikasleei lehentasuna emango zaie.* [Kidetasun zerrenda](http://www.hezkuntza.ejgv.euskadi.eus/contenidos/informacion/plaesleipro/eu_def/adjuntos/eranskina_fpbas_gm.pdf) *Oinarrizko LH Titulu zerrendan egiaztatutako tituluak hautatu.*

o *Zikloetako sarbide probarako*

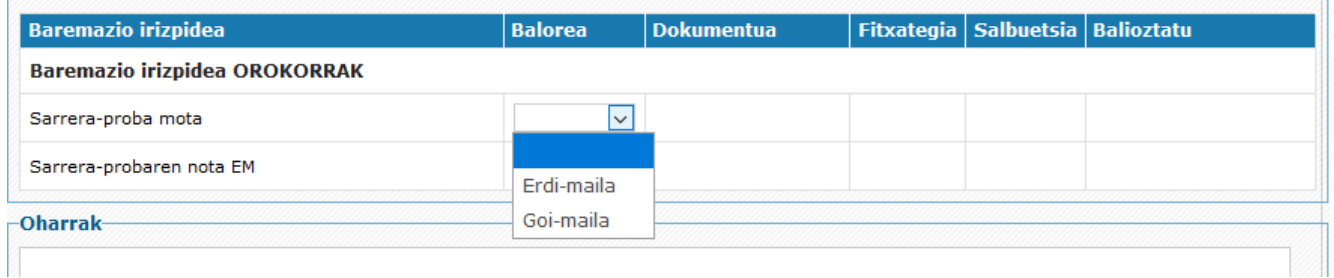

Erdi-mailako edo goi-mailako zikloetara sartzeko proba gaindituta izateagatik sartzen den hautatuko da. Talde honetan erdi-mailako sartzeko proba gaindituta izateagatik sartzen direnak lehentasuna izango dute.

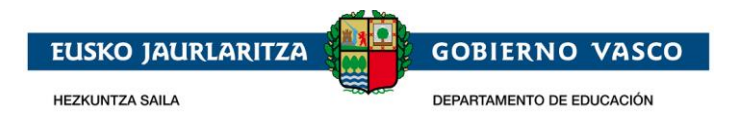

o *Erdi-mailako gainerako sarbide-motetan, eskatzaileak sarbidea egiaztatu beharko du, dagokion egiaztagiria erantsita, eta baremazio-irizpidea ikastetxeak aurkeztutako espedienteari buruzko informaziotik abiatuta sartuko duen nota izango da*

Lehentasun talde bakoitzaren barruan, eskatzaileak, bere espediente akademikoan agertzen den notaren arabera ordenatzen dira.

Nota, existitzen bada, ikaslearen espediente akademikotik abiatuta kargatu egingo da, edo lehenengo aukerako ikastetxeak beteko du eskatzaileak aurkeztutako espediente akademikotik abiatuta. Eskatzaileak ezin izango du nota sartu, bakarrik ikusi ahal izango du beteta dagoenean.

Baremazio datuak osatzeko epea 2023ko ekainaren 30an bukatzen da.

#### *Goi Maila*

*Batxilergoa*

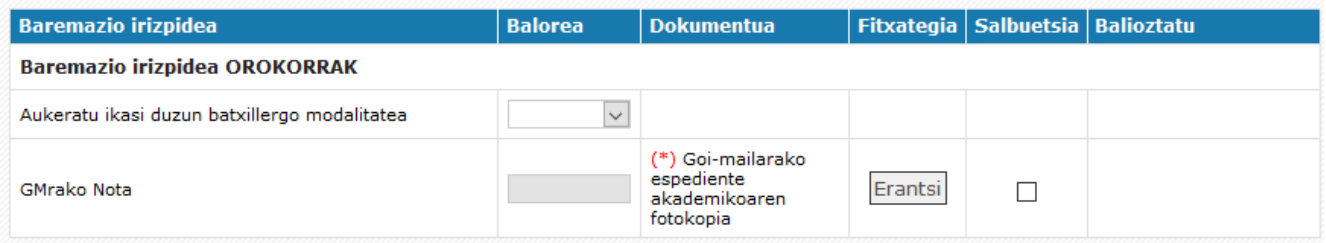

Ondorengo lehentasun irizpideak ezarriko dira bata bestearen ondoren.

- a. Heziketa zikloarentzat zehazten den Batxilergo modalitateren bat ikasi izana. [Heziketa Zikloka lehentasuna ematen duen Batxilergo modalitatea](https://www.euskadi.eus/contenidos/informacion/plaesleipro/eu_def/adjuntos/anexo_preferencias_batxi_asig_eus.pdf)
- b. Erlazionatuta dagoen batxilergoko arloa gainditu izana.
- c. Espediente akademikoaren bataz besteko nota.

Ikasitako batxilergo modalitatea adierazi eta aurkezten diren arloen artean ikasitakoak adierazi.

#### Erdi mailako LH

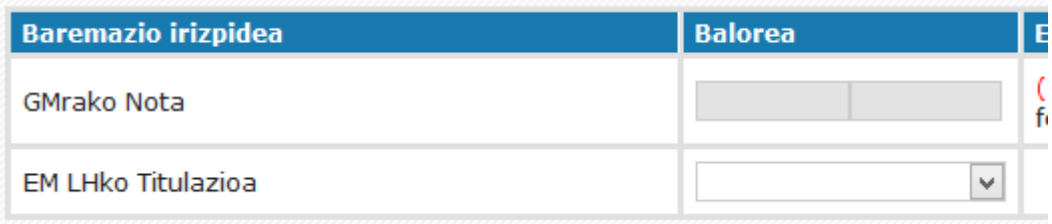

Eskatutako zikloarekin kidetasuna duen Erdi Mailako titulua egiaztatu duten eskatzaileek lehentasuna izango dute. Kidetasun zerrenda

Erdi Mailako titulu zerrendan egiaztatutako titulua hautatu.

Lehentasun talde bakoitzaren barruan, eskatzaileak, bere espediente akademikoan agertzen den notaren arabera ordenatzen dira

Nota, existitzen bada, ikaslearen espediente akademikotik abiatuta kargatu egingo da edo lehenengo aukerako ikastetxeak beteko du eskatzaileak aurkeztutako espediente akademikotik abiatuta. Eskatzaileak ezin izango du nota sartu, bakarrik ikusi ahal izango du beteta dagoenean.

Baremazio datuak osatzeko epea 2022ko ekainaren 30an bukatzen da.

#### *B. Oinarrizko lanbide heziketako zikloak*

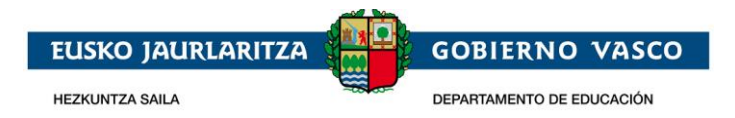

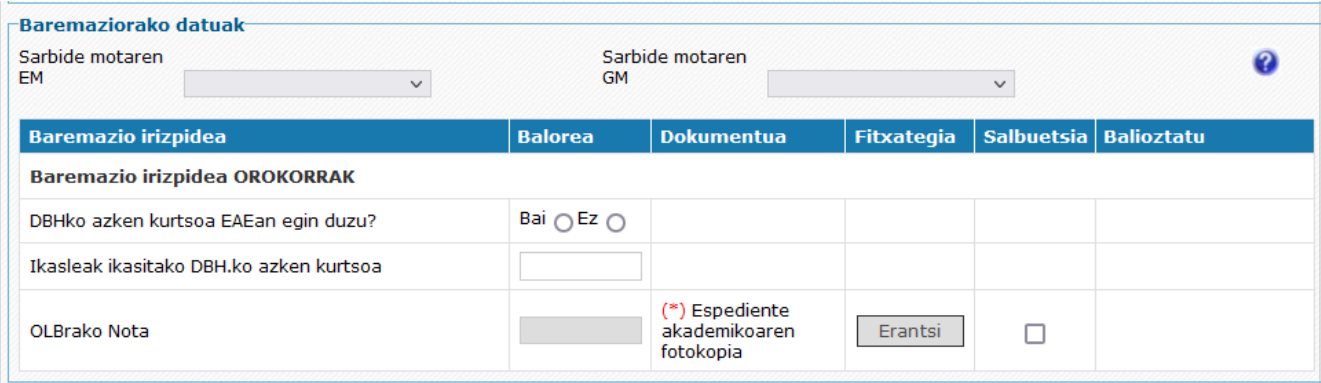

Adierazi DBHko azken maila Euskal Autonomia Erkidegoan egin duen eta DBHko egindako azken kurtsoa.

Adierazi DBHko azken ikasitako kurtsoa 2., 3. edo 4. den

#### *3. Derrigorrezko dokumentuak*

Eskatzaileak eskaeran erantsi behar dituen edo eskaeraren lehengo aukerako ikastetxean aurkeztu behar dituen derrigorrezko dokumentuen taula aurkezten da edo dokumentuak baremaziorako irizpide bat egiaztatzen badu , irizpide horren alboan agertuko da

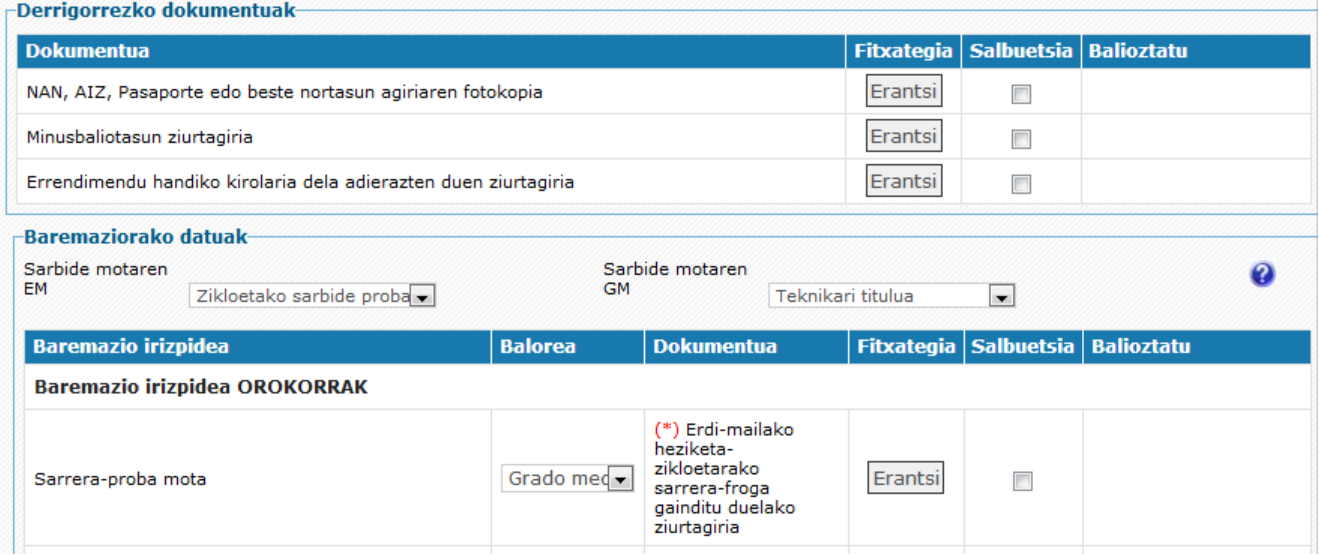

Eskatzailearen espedientea Hezkuntzaren datu basean existitzen bada, eskatzailea dokumentazio hori aurkezteaz salbuetsia egongo da.

Eskatzailea dokumentuak aurkezteaz salbuetsia egongo da "Salbuetsia" laukia markatuta duelarik.

Fitxategi bat hautatzean, bere izena "Erantsi" botoiaren gainean agertuko da

Erantsi nahi diren fitxategi guztiak hautatu ondoren, "Gorde" botoia sakatu beharko da fitxategiak

sisteman bilduta gera daitezen. Une horretan, "Fitxategia" zutabean dokumentua ikusteko (  $\Box$ )eta

ezabatzeko ( i)ikonoak agertuko dira.

#### -Derrigorrezko dokumentuak

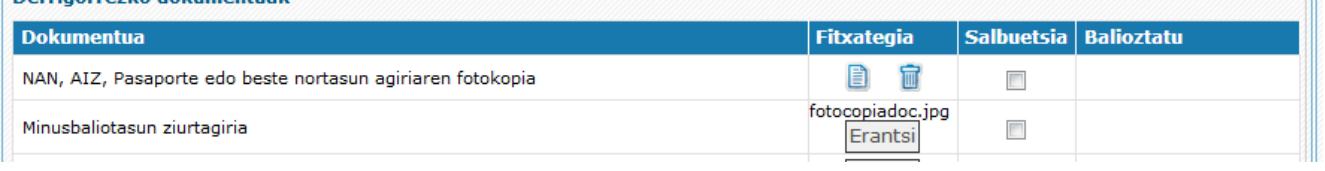

Balioztatu zutabean

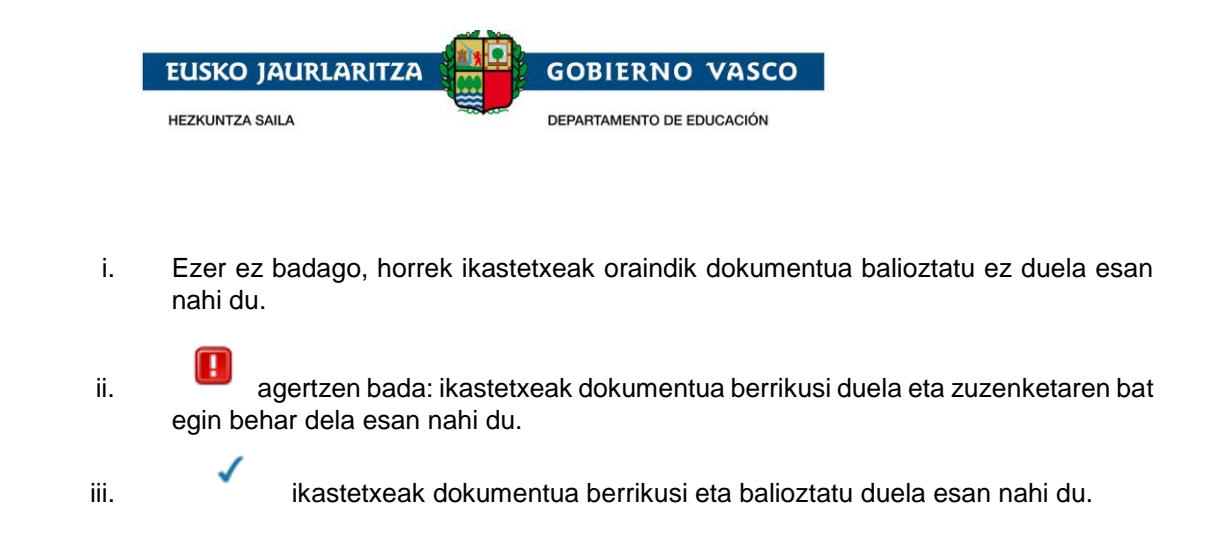

### <span id="page-20-0"></span>**2.2.2 Eskaera gorde / Eskaera ikastetxera bidali / Eskaera berreskuratu**

*Eskaera osatu ondoren, "Bidali" botoia sakatu lehenengo aukerako ikastetxera bidaltzeko.*

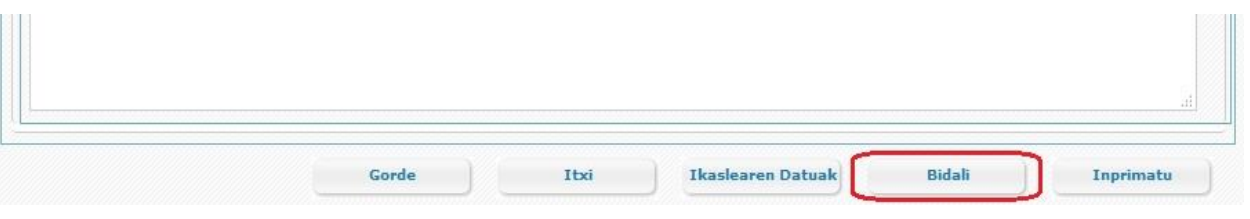

Eskaera bidali sakatu behar duzu 2022/05/26 baino lehen, orduan amaitzen baita online eskaeraren epea.

Eskaera bidali ahal izateko, beharrezkoa da gutxienez nahitaezko datu pertsonalak beteta izatea eta eskatutako Ikasketak atalean gutxienez espezialitate bat eskatu izana.

Eskabideak prozesuan parte har dezan, beharrezkoa da pertsonak ikastetxera bidaltzea, Bidali botoia sakatuta, 2022/05/26a baino lehen (eskaerak jasotzeko epearen amaiera), eta nahitaezko dokumentazioa honako hau baino lehen erantsi izana:

- 2022/06/30, online bidaltzen badu edo ikastetxean bertan entregatzen badu.
- 2022/06/23, beste bidalketa-modu bat aukeratzen baduzu (Zuzenean, Correos,...).
- •

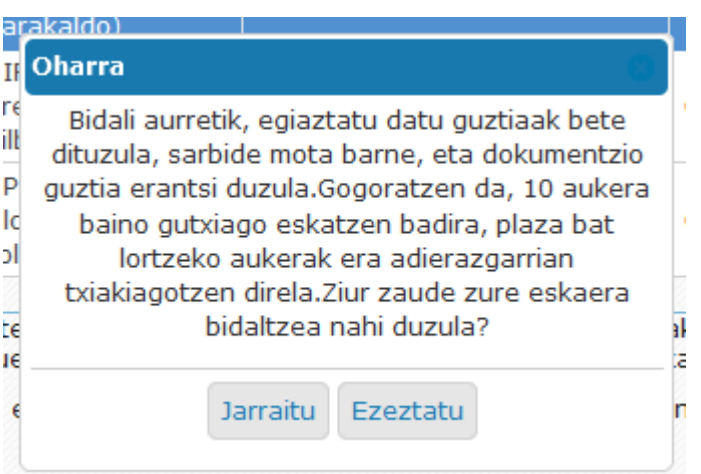

Aukeratutako sarbide mota aldatu eta dokumentazioa osatu dezakezu 2023ko ekainaren 30era arte. Dena den aukeratu sarbide mota eta erantsi daukezun dokumentazioa eskabidea bidali aurretik. Eskaera bidaltzeko epea 2023ko maiatzaren 26an amaituko da.

Eskaera ikastetxera bidali ondoren, eskatzaileak ezin ditu datu pertsonalak aldatu.

Eskaeraren datu pertsonalak aldatu behar badira eskaera berreskuratzea beharrezkoa da **Bidalketa desegin** botoia sakatuz. Botoi hau ikastetxeak eskaera kudeatzen hasten ez den bitartean bakarrik egongo da erabilgarri.

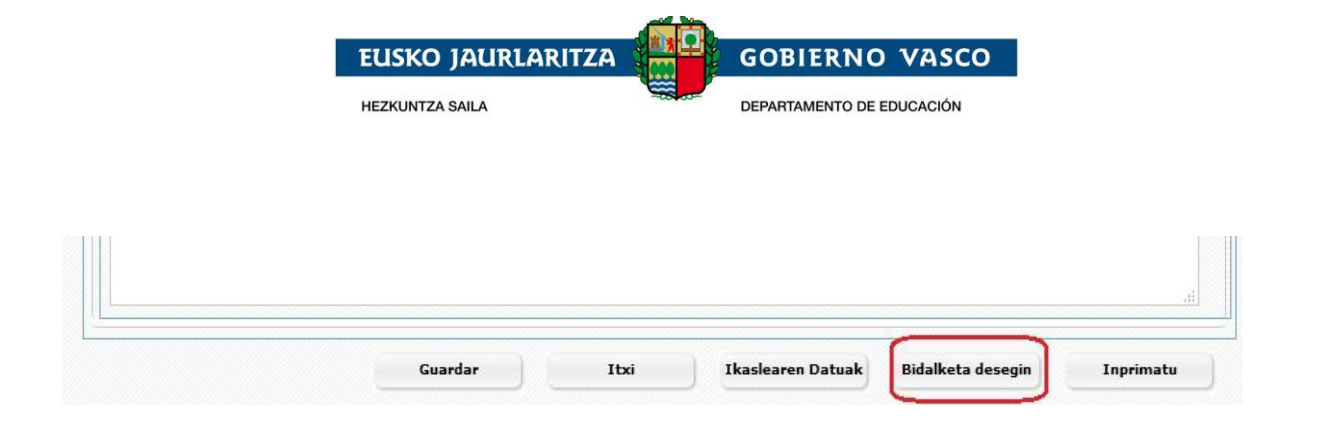

## <span id="page-21-0"></span>**2.2.3 Erantsitako dokumentazioa zuzendu**

w.

Zuzendu beharreko dokumentuak, "Oharrak" zutabean, ikonoa izango du.

Ikono hori sakatzean, ikastetxeak egin beharreko zuzenketaren inguruan jarritako oharrak ikusteko aukera dago.

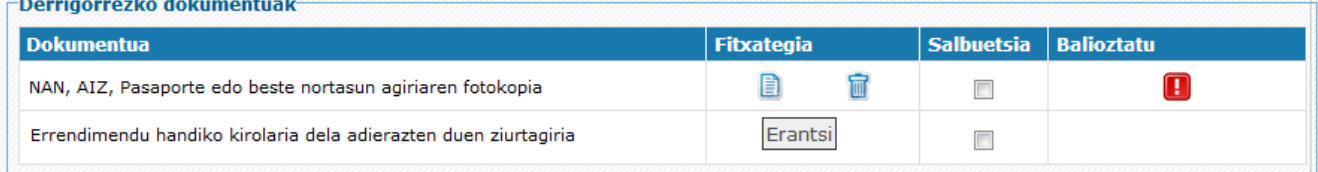

Aurreko dokumentua ordezkatzen duen dokumentu berria eransteko, lehenengo dokumentua

ezabatu beharko da. Horretarako, "ezabatu" botoia sakatu dagokion ikonoan **. 6 Au** . Ondoren, dokumentu zuzena igo.

## <span id="page-21-1"></span>**2.2.4 Zirriborroa inprimatu / Eskaeraren frogagiria**

"Inprimatu" aukerak, PDF dokumentu bat lortzeko aukera ematen du, eskaeran sartutako datuekin.

Dokumentua bistaratzeko Acrobat Reader izatea beharrezkoa da. (Helbide honetatik jaitsi daiteke: [http://get.adobe.com/es/reader/\)](http://get.adobe.com/es/reader/).

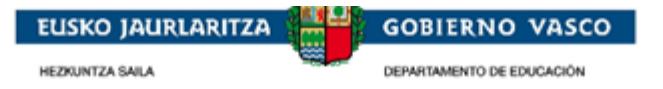

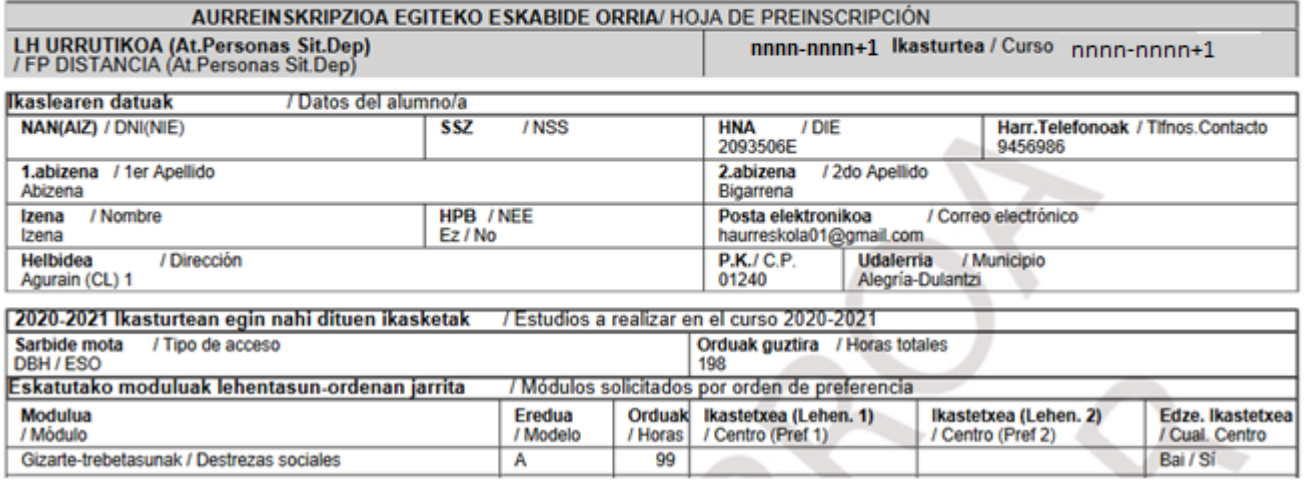

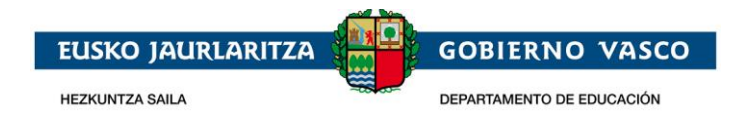

## <span id="page-22-0"></span>**3 Esker ematea.**

Jasotako arreta eskertzen dugu eta onarpen eskaera Internet bidez egiteko dokumentu hau erabilgarria izan izana espero dugu.

Eskerrik Asko.